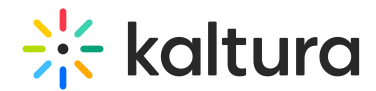

# Create a custom metadata schema for channel topics

Last Modified on 01/26/2025 11:26 pm IST

 $\mathbb{Q}_a$  This article is designated for administrators.

## About

Learn how to set up topic-based filters for your video portal channels to make content organization and discovery a breeze. By creating a custom metadata schema, publishers can assign topics to channels and allow users to filter by these topics, improving navigation and search efficiency.

# Access the Custom Data page

- 1. Log into the KMC.
- 2. Click the **Settings** gear icon.

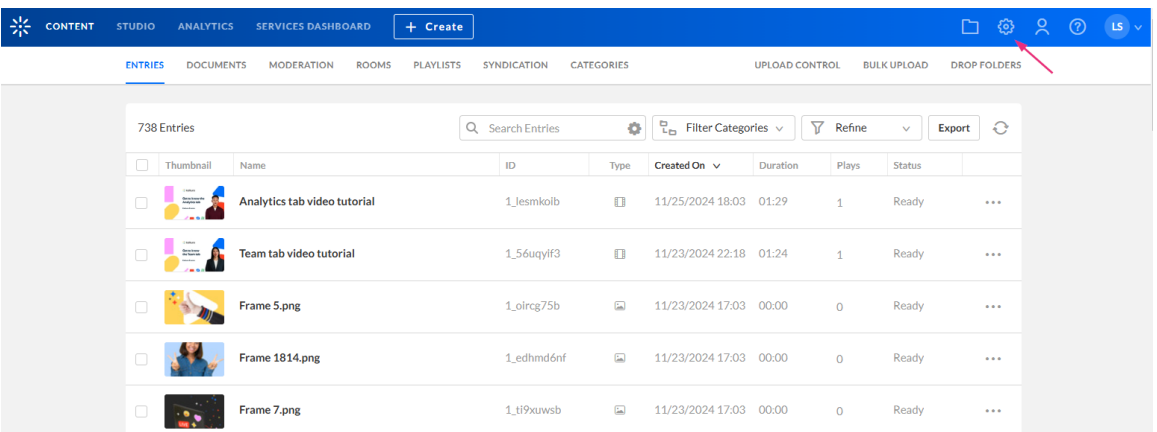

The **Account** page displays.

3. Click the **Custom Data** tab.

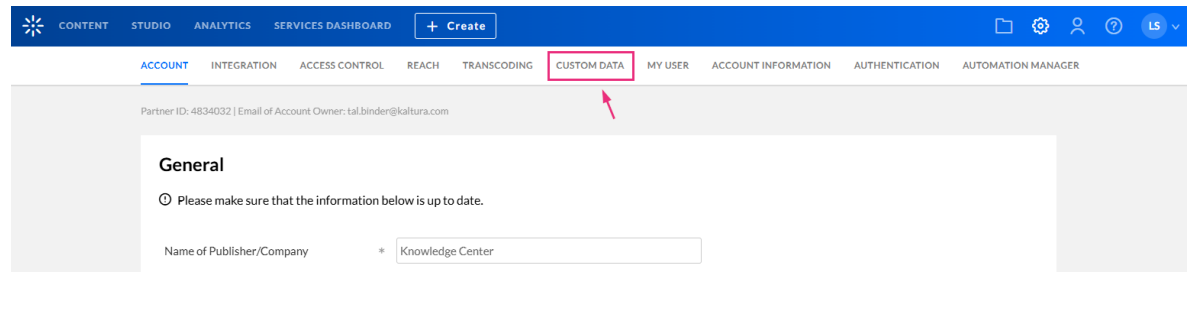

### The Custom Data page displays.

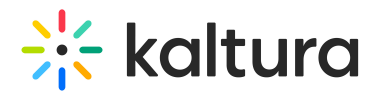

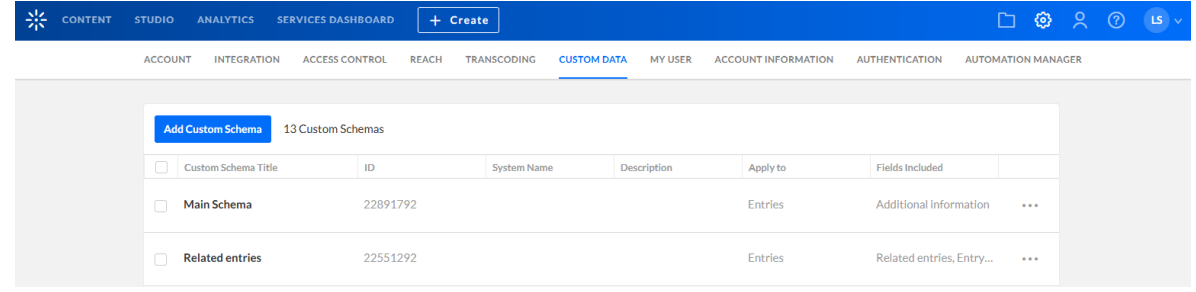

### Create a custom schema

1. Click **Add Custom Schema**.

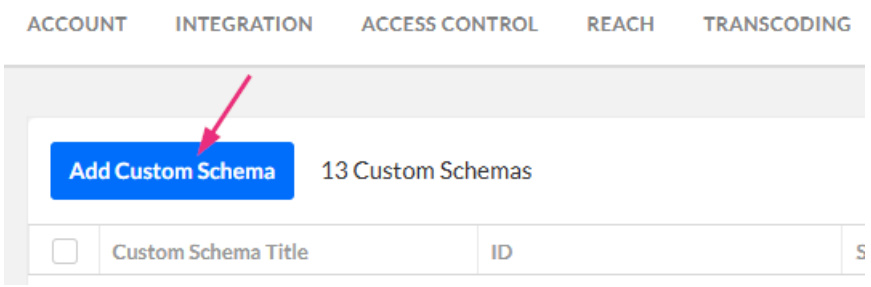

### The **Add Custom Schema** window displays.

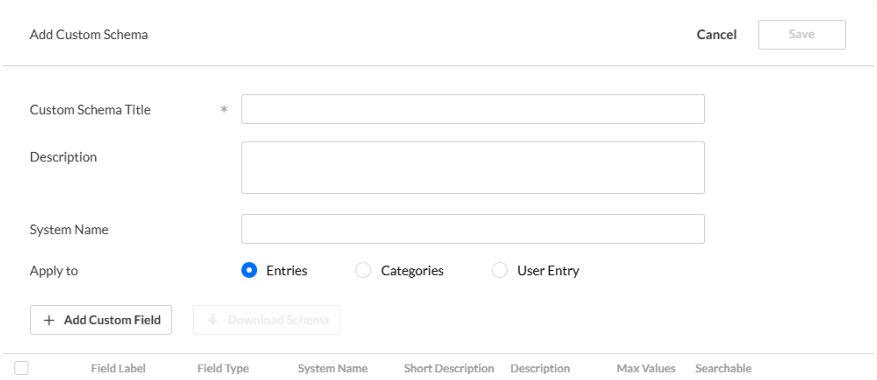

No Results

- 2. Complete the following fields:
- **Custom Schema Title**
- **Description**
- **System Name**
- **Apply to** Select **Categories**.
- 3. Click **+Add Custom Field**.

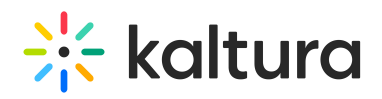

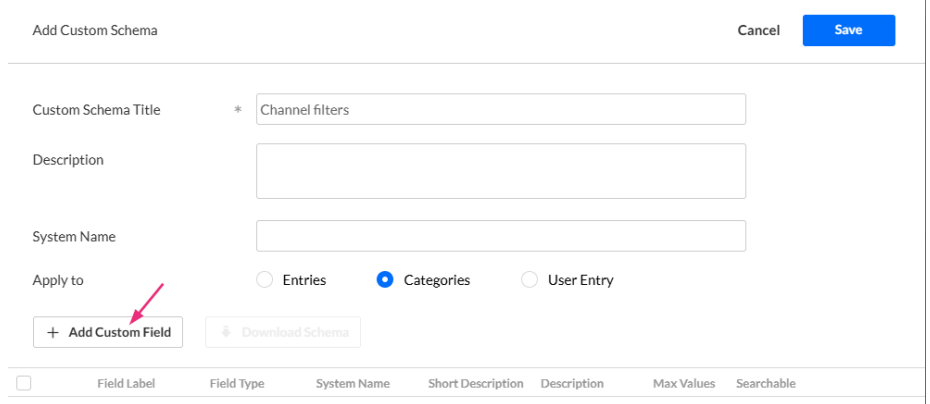

#### The Add Custom Field window displays.

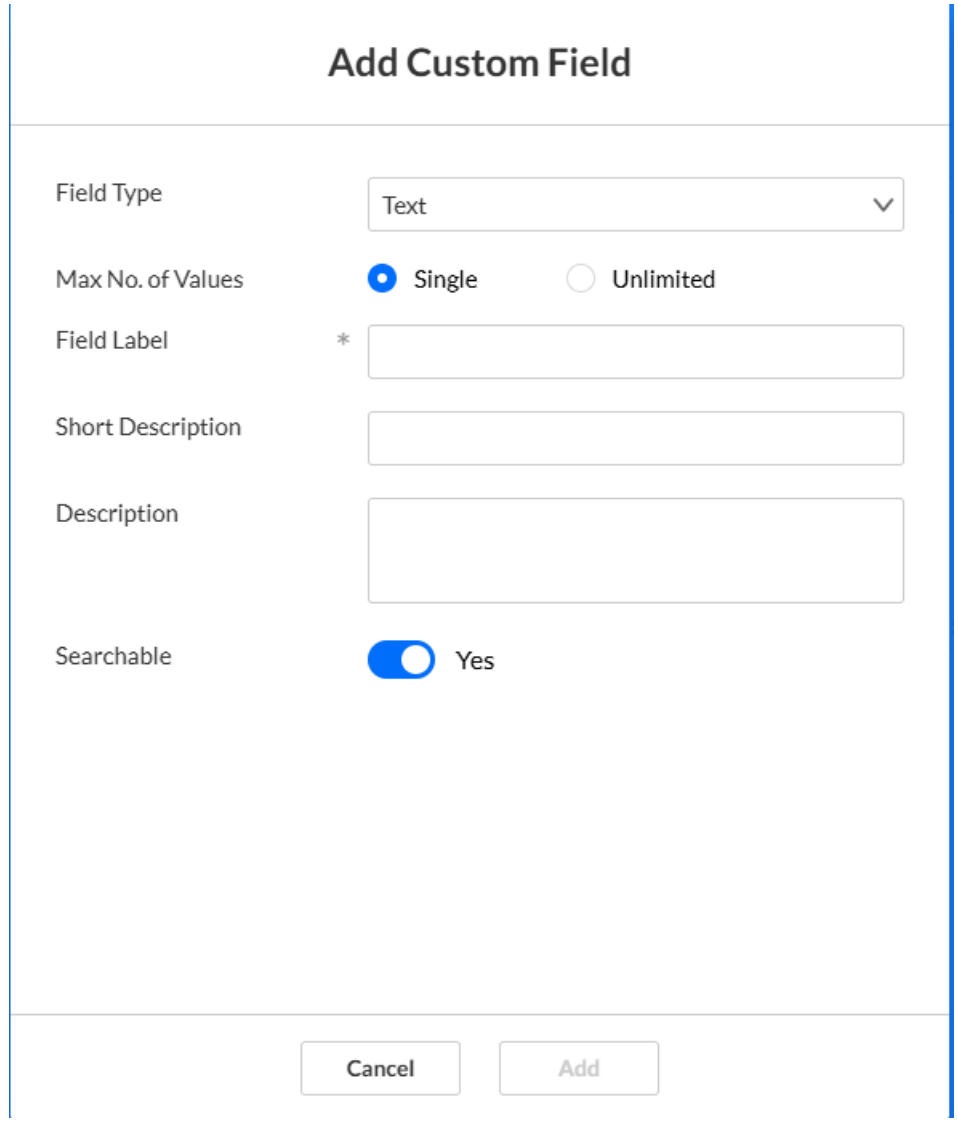

- 4. Configure the following:
	- **Field Type** Set to **Text Select List**.

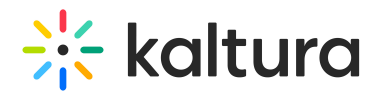

# **Add Custom Field**

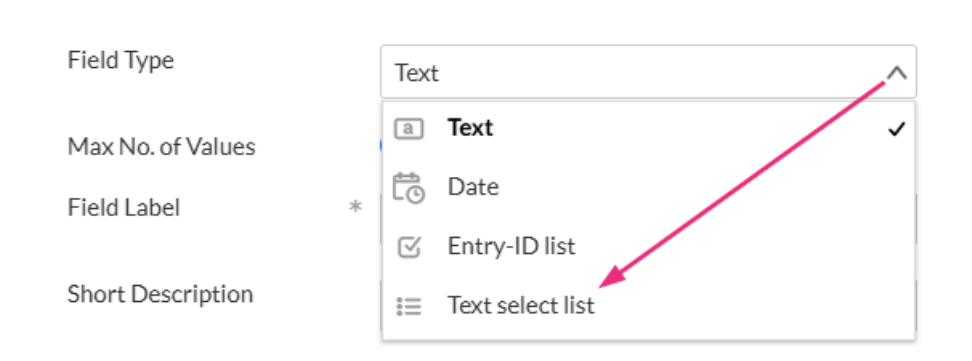

- **List Values** Type in the topics you would like to filter KMS by.
- **Max No. of Values** Click **Single** to allow one topic only or **Unlimited** to allow more than one topic per channel.
- **Field Label** Enter an intuitive name for the Topics. For example, "Topics" or "Departments".
- **Short description** Type in a brief description
- **Searchable** Toggle on to 'Yes'.
- 5. Click **Save**.

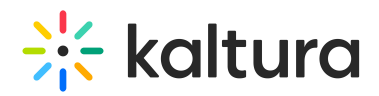

# **Edit Custom Field**

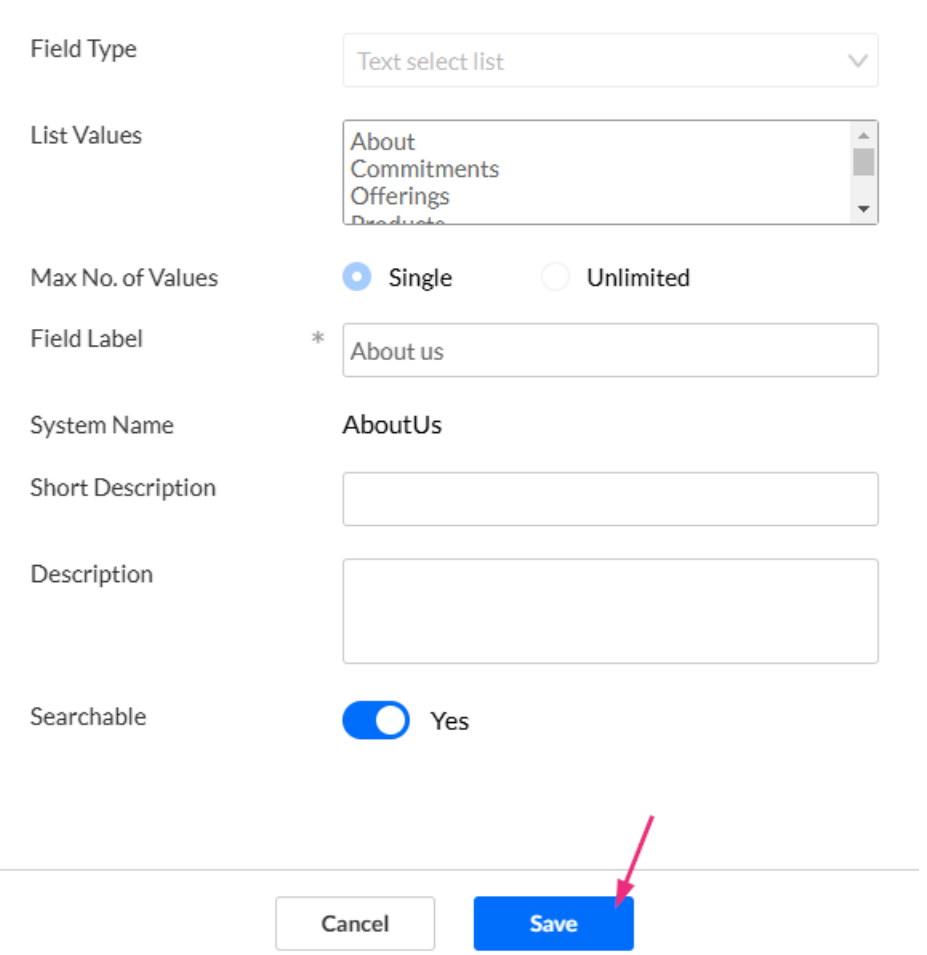

#### The new custom schema appears in the list.

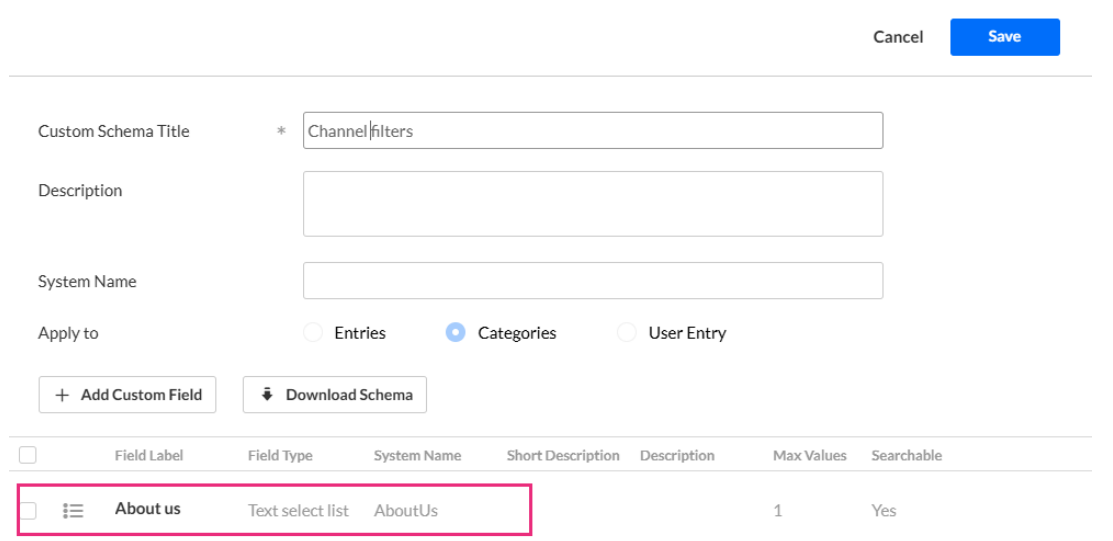

6. When you've finished adding custom fields, click **Save**.

Copyright ©️ 2024 Kaltura Inc. All Rights Reserved. Designated trademarks and brands are the property of their respective owners. Use of this document constitutes acceptance of the Kaltura Terms of Use and Privacy Policy.

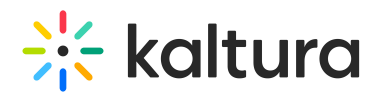

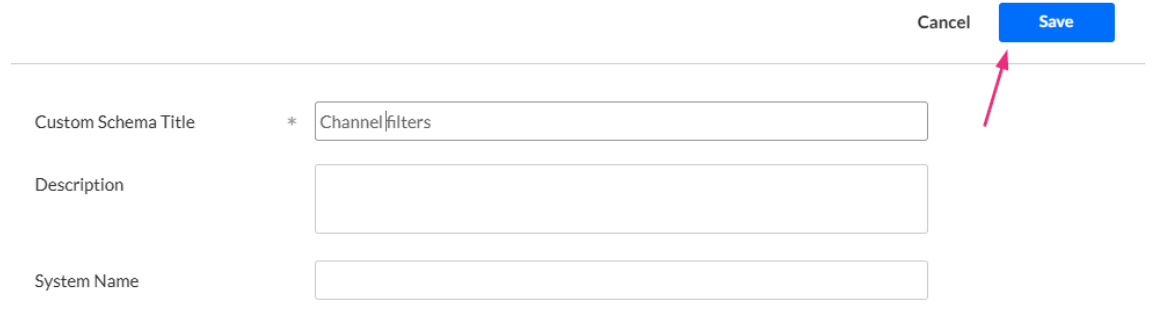

# Edit your schema

- 1. Click the **three dots menu** on the entry line.
- 2. Click **Edit**.

 $\blacktriangle$ Some schemas that were created outside the KMC are not editable.

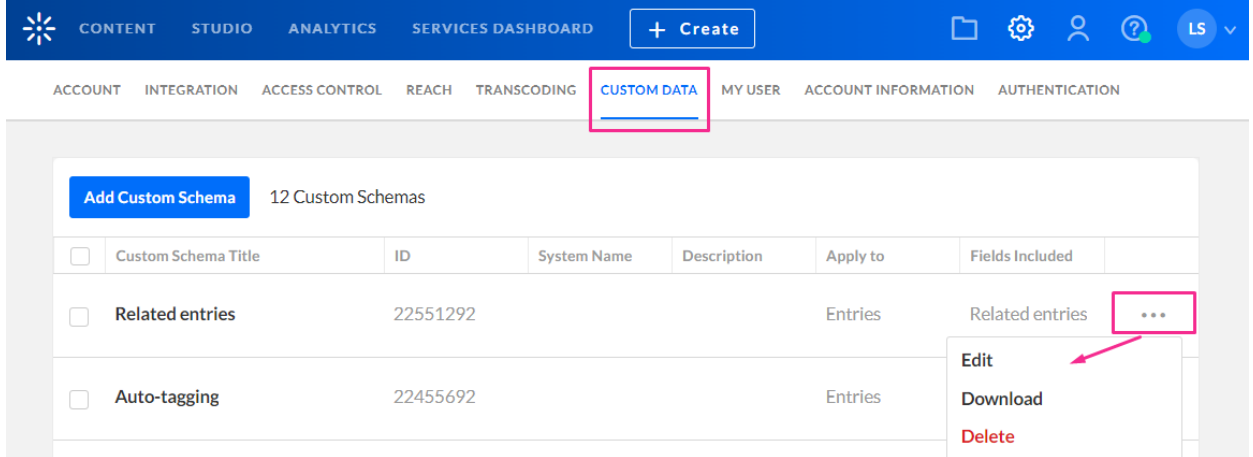

The Edit Custom Schema page displays.

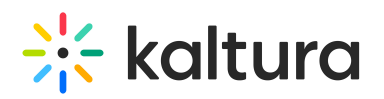

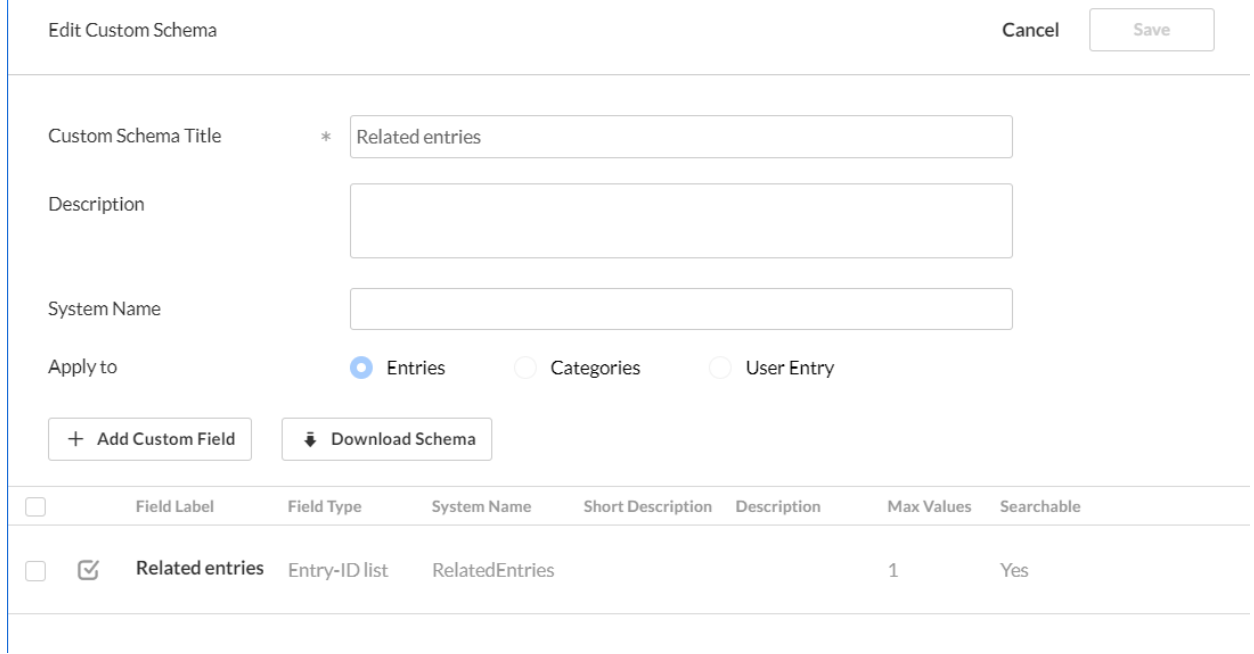

4. Make the desired changes, then click **Save**.

# End result

### Channel Edit page

The custom field label and its list of values that you created in Step 4 will be visible on the **channel Edit page**.

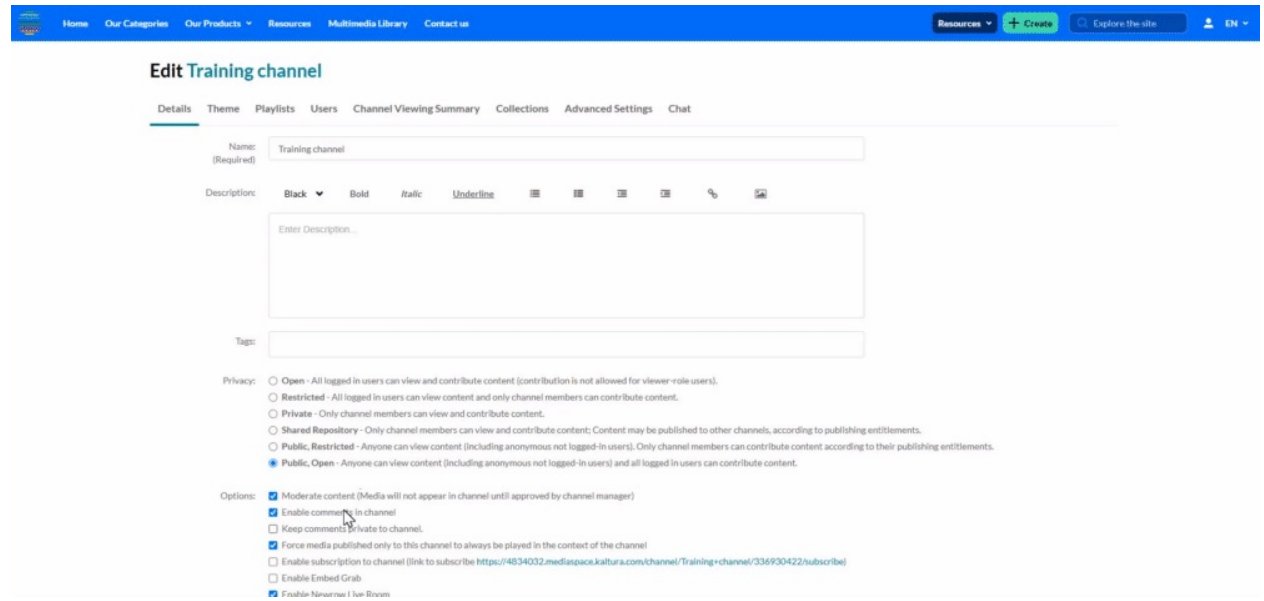

You can assign a topic to that channel. In this example, we are assigning the topic 'Tutorials' to the 'Training Channel'.

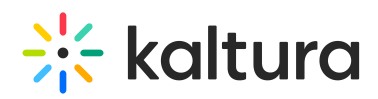

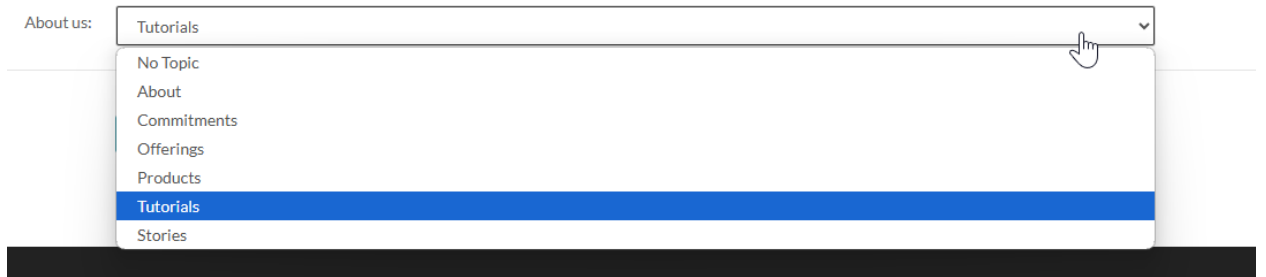

## Channels page

The topics you configured will also appear on the **Channels page** under the **Filters** function.

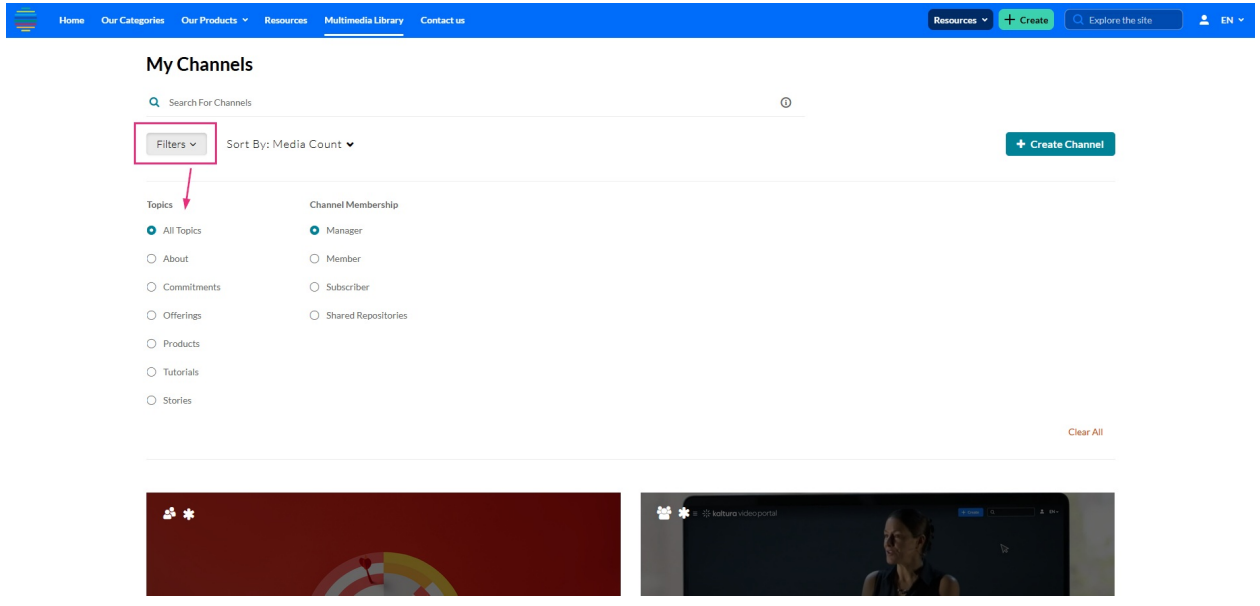

When a user filters channels by topic, the results will display all channels that have the selected topic assigned.

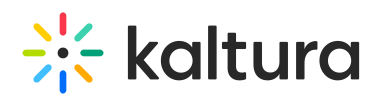

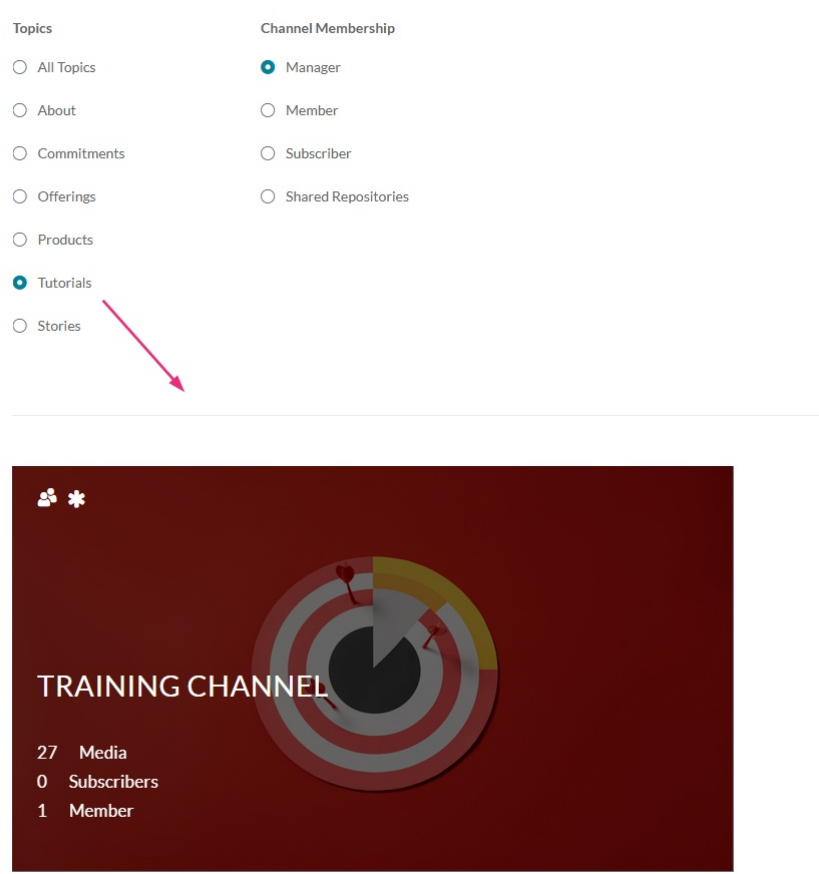